# **Payroll Verification Report by SPO**

#### **Introduction** This guide provides the procedures for running the Payroll Verification Report in Direct Access. The Payroll Verification Report identifies the difference in pay from one pay period to the next. The SPO should run this report at the beginning of EACH pay calendar cycle.

Example: End month April payroll finalized on 22 April. Run the Payroll Verification Report on 23 April to compare the current calendar (mid-MAY) with the previous calendar (end-APR).

**Procedures** See below.

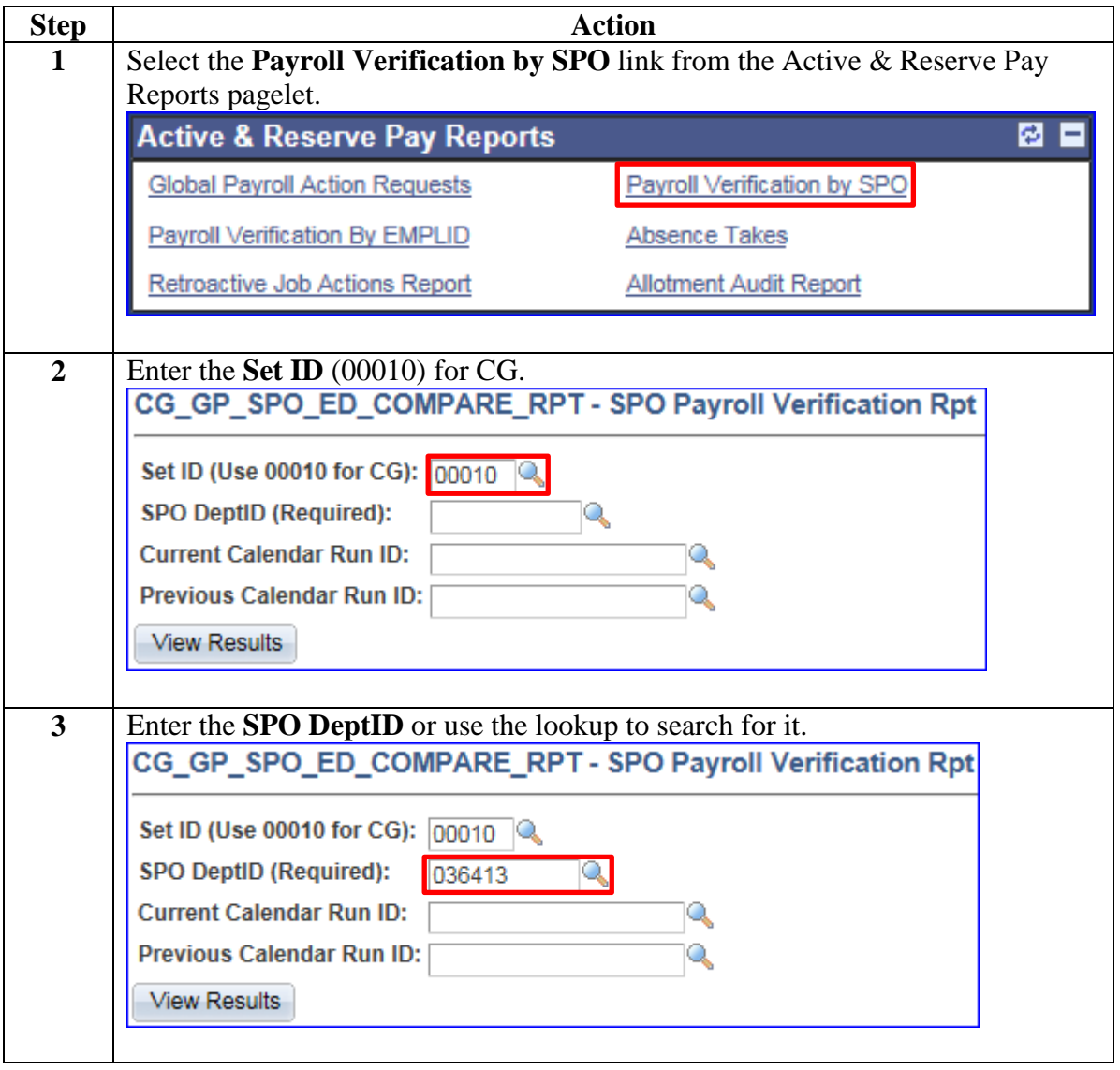

# **Payroll Verification Report by SPO**, Continued

**Procedures**,

continued

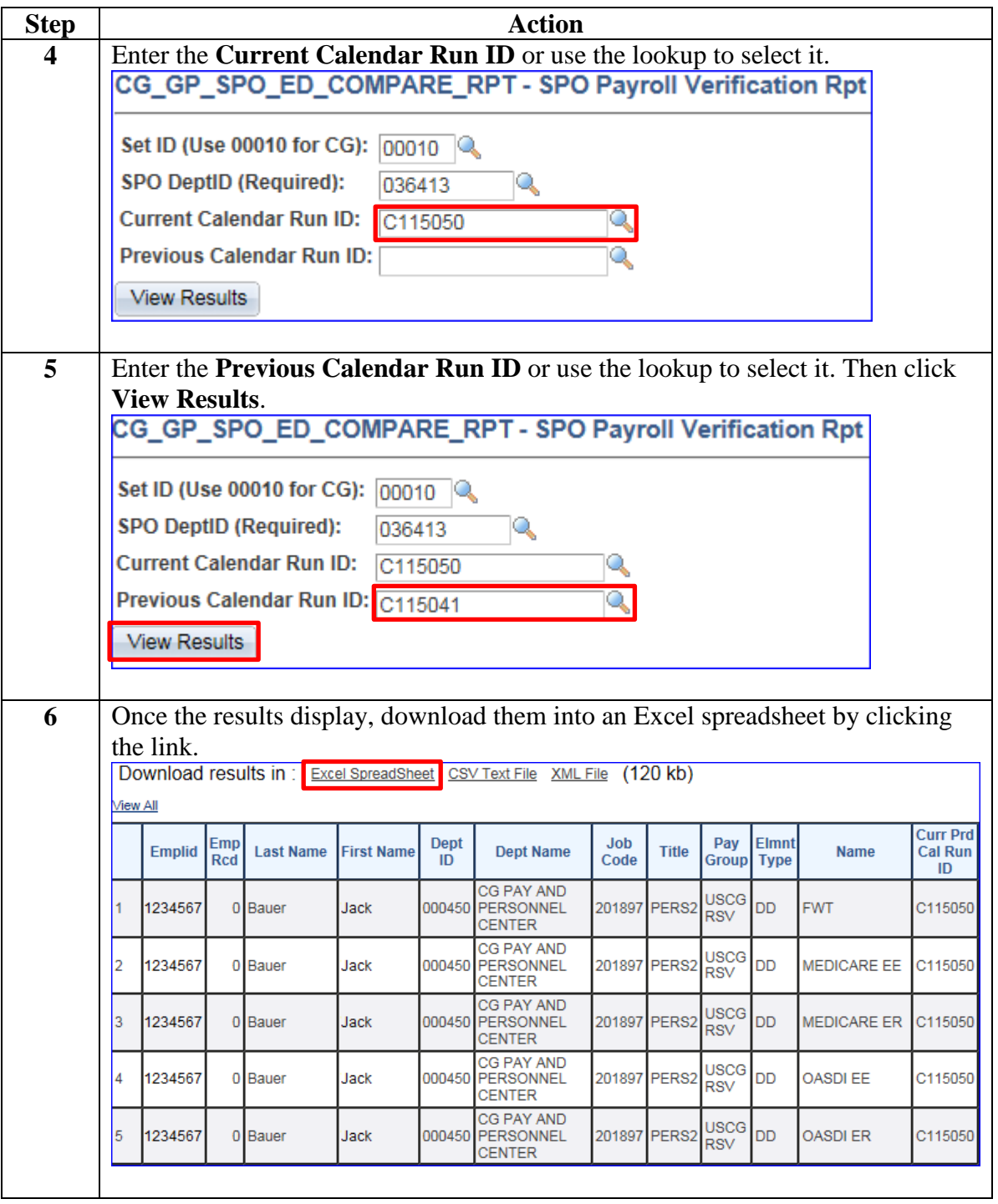

# **Payroll Verification Report by SPO, Continued**

**Procedures**,

continued

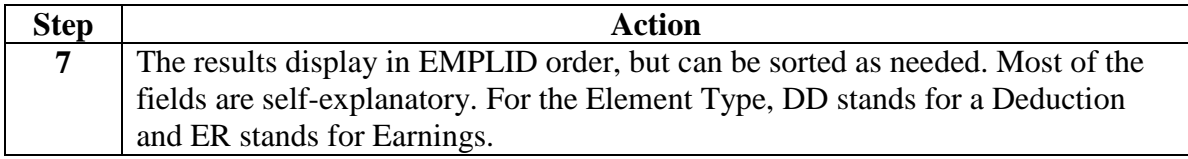

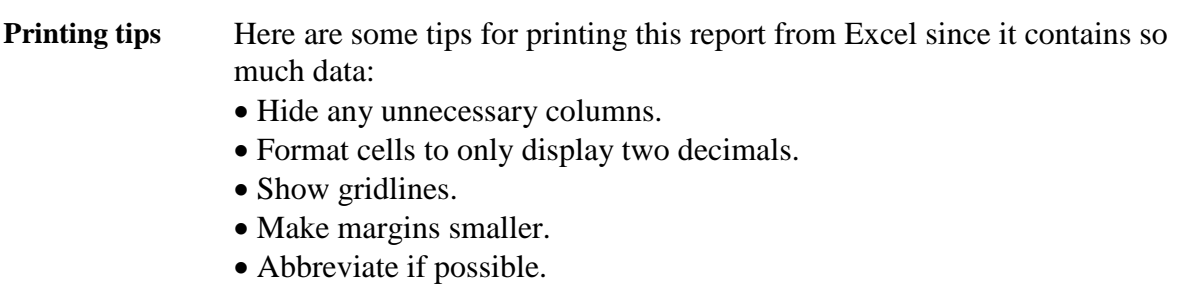

- Set the print area to only cover the cells with data.
- Change orientation to Landscape.
- On the Page Layout tab, change the Width and Height to 1 page.

## **Scenarios for Payroll Verification Report**

#### **Introduction** The following examples show actual scenarios from PPC's Payroll Verification Report.

**Scenario 1** This Reserve member received retro pay for drills and has a difference in pay since they did not drill during the current pay period. This can be verified in the Payroll Calculation Results. Any time a retro earning/deduction occurs, it will start with the word DELTA.

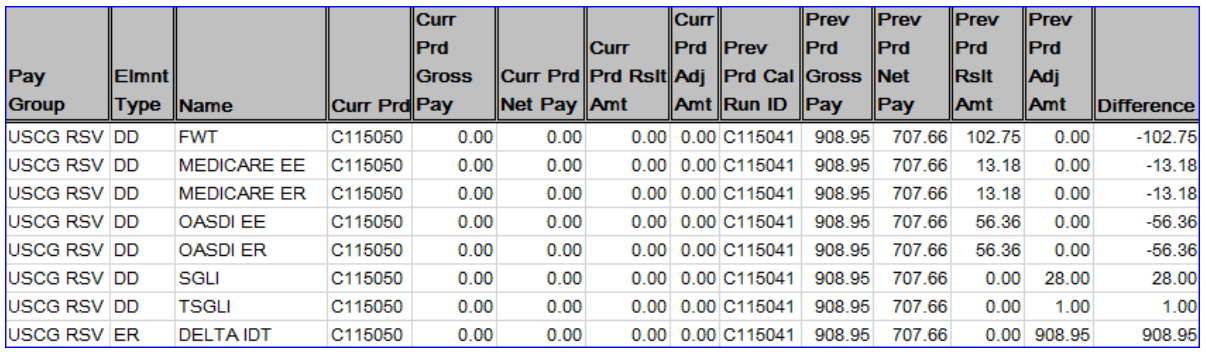

Close up of the last 2 columns:

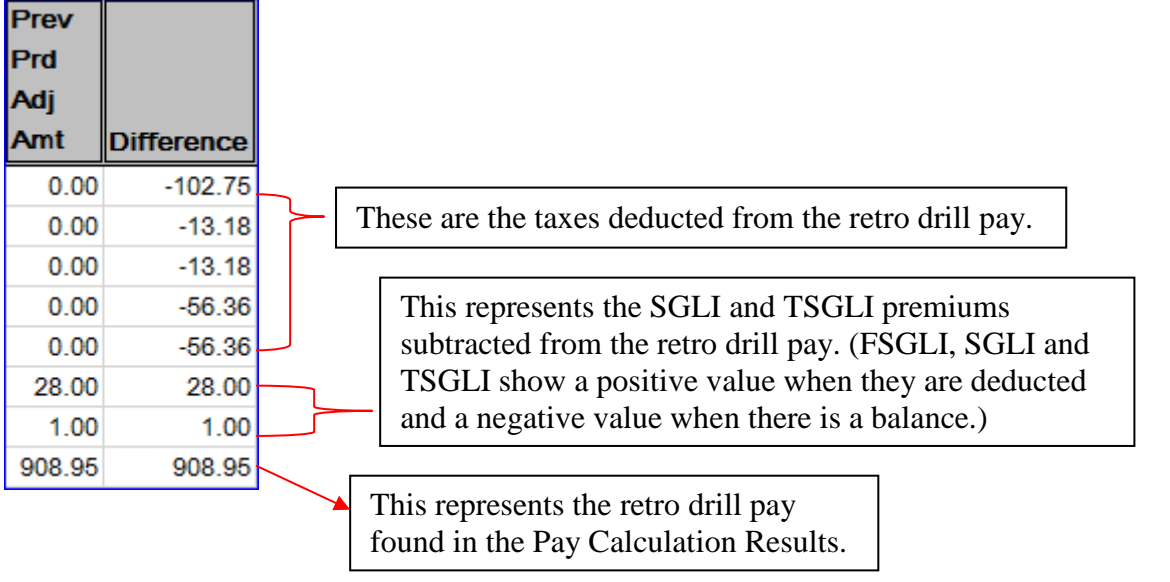

### **Scenarios for Payroll Verification Report, Continued**

#### **Scenario 2** This member received a Longevity increase. This can be verified by checking Job Data and the Payroll Calculation Results.

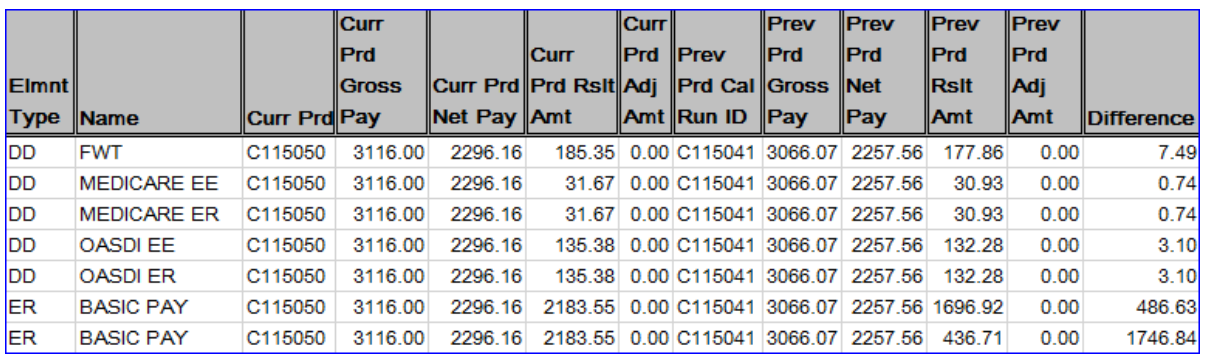

#### **Scenario 3** This member increased their Savings Allotment. This can be verified in Voluntary Deductions.

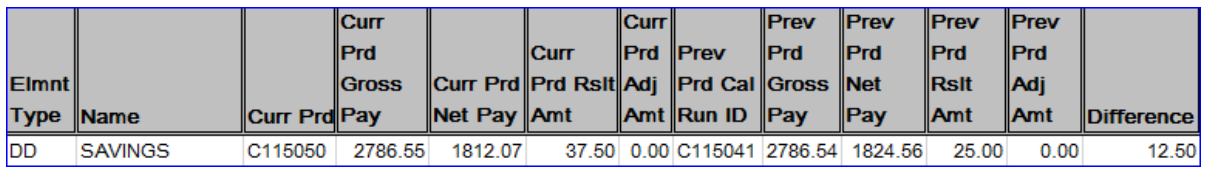

#### **Scenario 4** This member ordered something from the Uniform Distribution Center (UDC). This can be verified in One Time Positive Input. If a member has a negative amount for SMALL STORES, it means they returned something to UDC and received a credit.

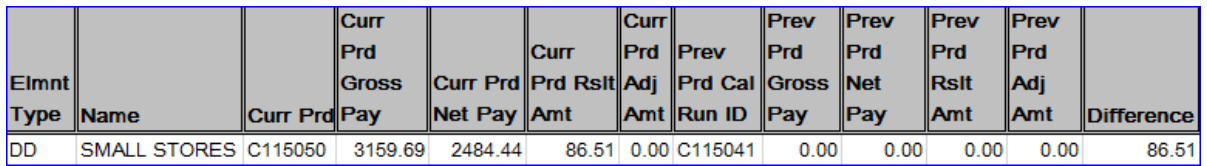

#### **Scenario 5** This member is preparing to PCS and requested Advance Pay. This can be verified in the Advance Pay section of the Payroll Requests pagelet.

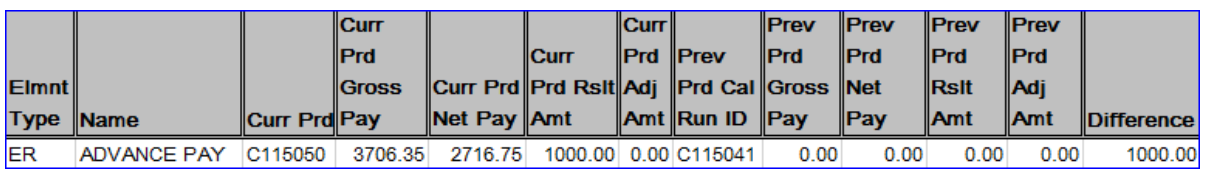

### **Scenarios for Payroll Verification Report, Continued**

**Scenario 6** This member received Advance Pay in the previous pay period and has Advance Payback deducted in the current pay period. The Advance Pay can be verified in the Advance Pay section of the Payroll Requests pagelet. The Advance Payback remaining balance can be verified in the Accumulators tab of the Pay Calculation Results.

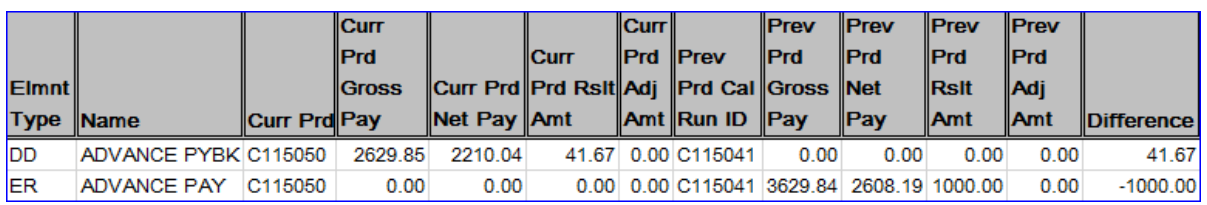

**Scenario 7** This member was discharged on the 4<sup>th</sup> of May, sold leave and received Separation Pay. The lump sum leave and Separation Pay can be verified using **One Time Positive Input (OTPI)** and the **Resolution Details** from the Earnings and Deductions tab of the Pay Calculation Results.

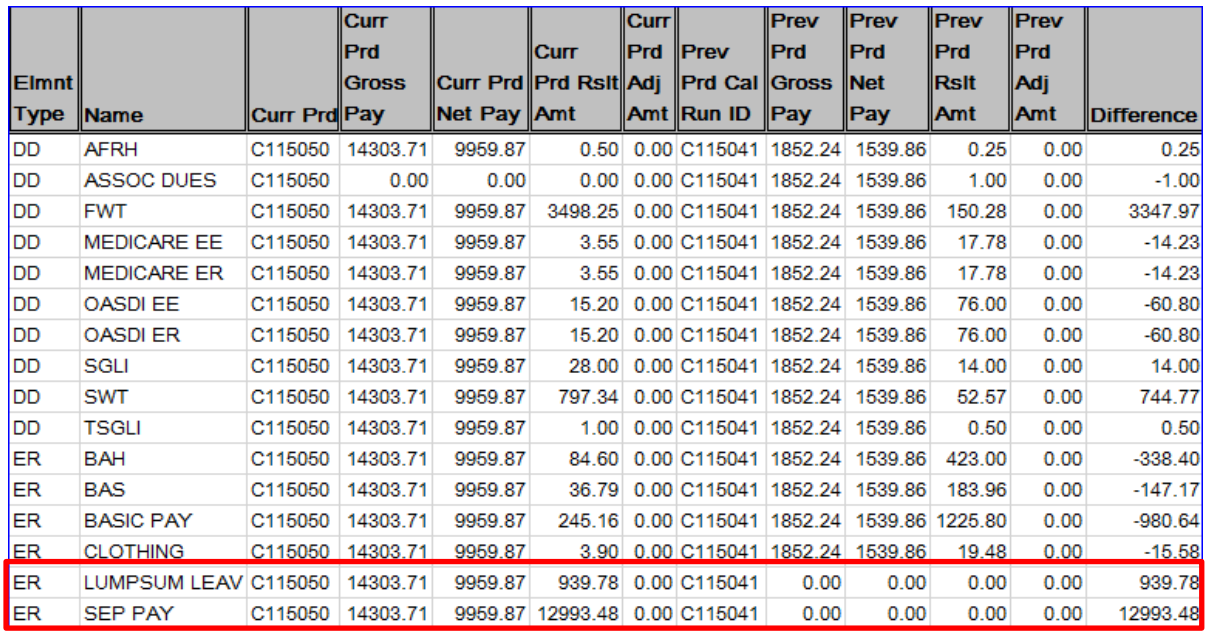

# **Scenarios for Payroll Verification Report, Continued**

#### **Scenario 7**, continued

#### **One Time Positive Input:**

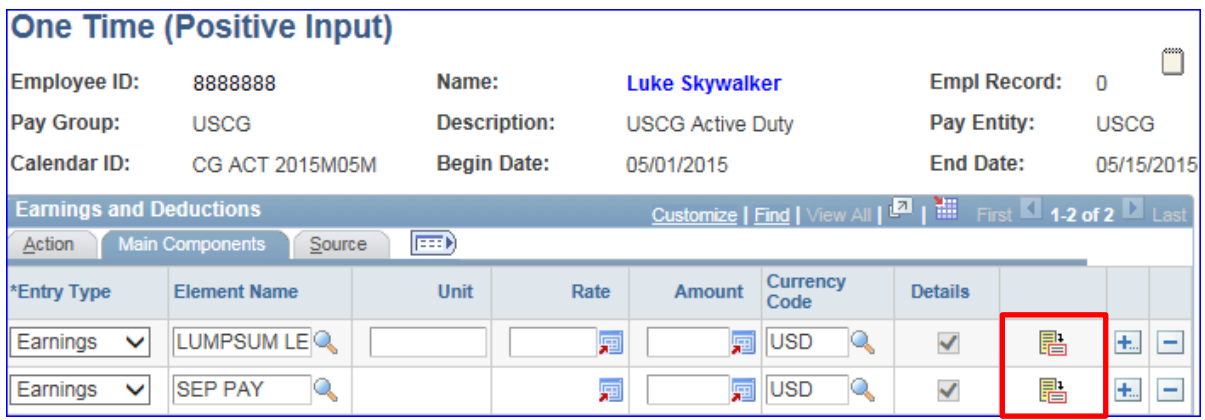

#### **Earnings and Deductions tab:**

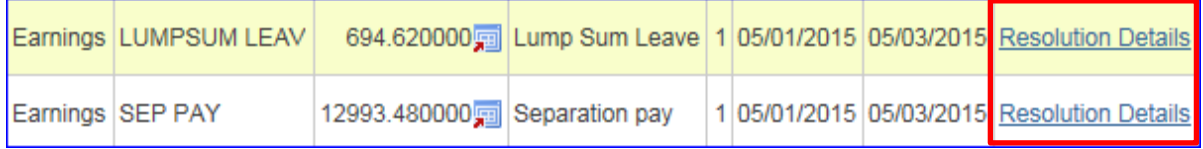

**Scenario 8** This member was Discharged from the Reserve component on  $3/23/15$  and was immediately Rehired as an Active Duty member on 3/24/15. The SPO changed his previous BAH row to Inactive which caused the system to take back all BAH paid from that BAH row (-\$2042.40). Then the SPO added a new BAH row effective 3/25/15 which caused a credit of \$2815.20.

> PPC will have to contact the SPO to find out why they made the first BAH row Inactive and why they added the new BAH row for the 25<sup>th</sup>. They will then have to research the case and submit offsetting OTPIs to prevent the member from being overpaid.

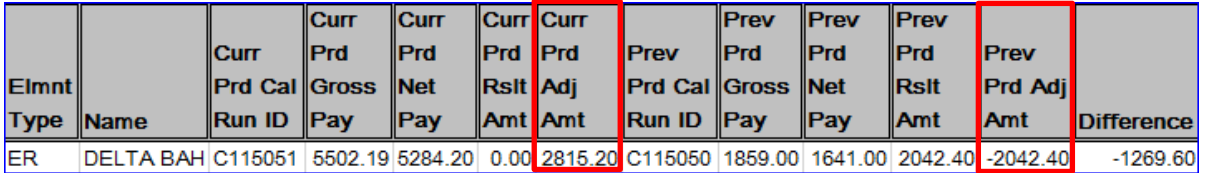